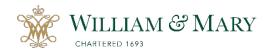

NOTE: Please submit the zIC Announcement form (zIC ANNOUNCE) and obtain approval from the Asst. Provost for Institutional Accreditation & Effectiveness BEFORE submitting a zIC form for your proposal.

## **HOW TO SUBMIT A NEW ZIC FORM**

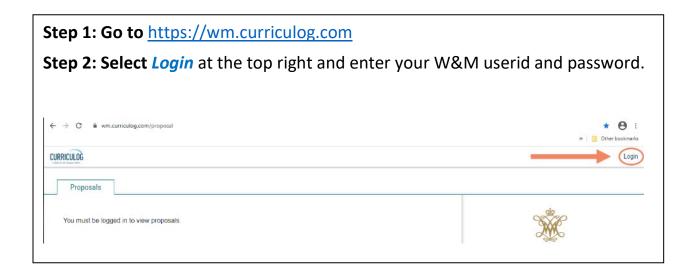

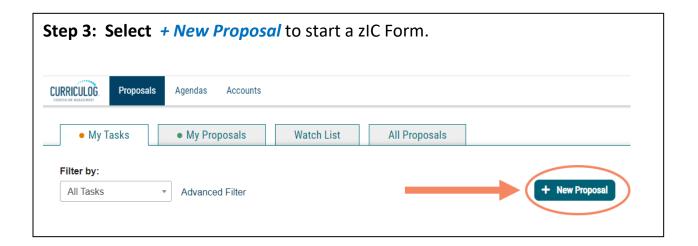

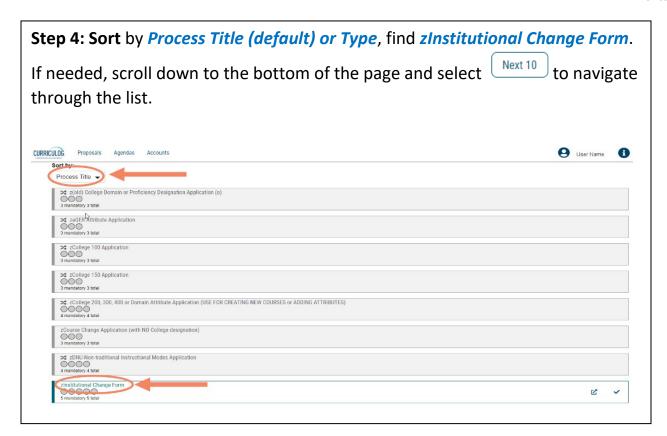

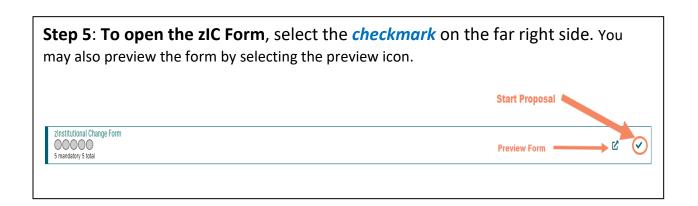

## Step 6: Complete the zIC Form

- A. Fields marked with an asterisk (\*) are required. To "launch" (submit) your zIC Form, you will need to complete all required fields.
- B. For additional information about completing the form, select Proposal Help

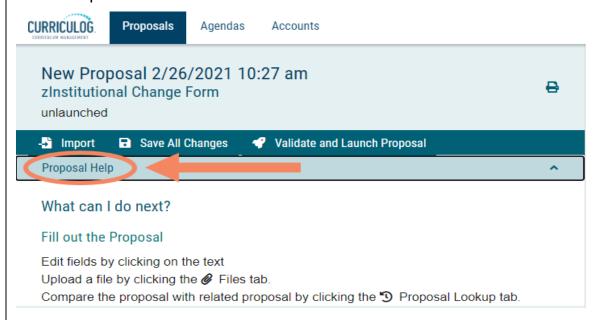

C. **Title of Contemplated Change**: In the Title textbox, name your proposed change *using the following naming convention*:

Title of Contemplated Change:\*

"zIC {A&S/LAW/MSOB/SMS/SOE} - {2020x} - {Type of Change} - {Program Name or, if organizational change, Unit/Dept Name}"

- D. Complete the appropriate fields. To save your form, select **Save All Changes** located at the bottom and top of the page.
- E. **To Edit or Delete** your form after logging out, see log in to Curriculog (see Step 1-2), select the *My Proposal* tab and find your proposal (see Step 3 image). See Step 6B image above for editing and uploading instructions.

To delete a proposal, select the *Delete Proposal* icon ( ).

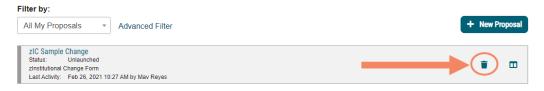

**Step 7: Launch (Submit) the zIC Form.** Once all the fields are completed and attachment(s) uploaded, save your changes. To submit your zIC Form, select *Validate* and *Launch Proposal* at the top or bottom of the page.

## **Step 8: Status of Proposals**

Once submitted, you can track your zIC Form in the *My Proposals* tab. Near the title, you will find a bar with icons that will indicate the status of your proposal. Hover your cursor over the icon for a description of the status. For a list of symbols used in Curriculog, select the *Information/Curriculog Help* icon that the top far right of the page

## Curriculog Help Listed below are the symbols and colors utilized in Curriculog: = has not made a decision = task = approved = mine = rejected = stuck = held = urgent, out of date import source = suspended = cancelled = multiple decisions

Once the proposal has "moved on," it goes to the IC Review Team for initial review.

NOTE: Once approved in Curriculog, a Completed zIC Form is accessible to the W&M community.

If you have any questions about the form or have difficulty navigating the site, please contact Mav Reyes at <a href="mailto:mvreyes@wm.edu">mvreyes@wm.edu</a>. Please visit our <a href="mailto:lC Resource Center">IC Resource Center</a> if you have any questions about the IC Process, please contact the Assistant Provost for Institutional Accreditation & Effectiveness.

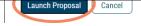